$1/7$ 

# **Table of Contents**

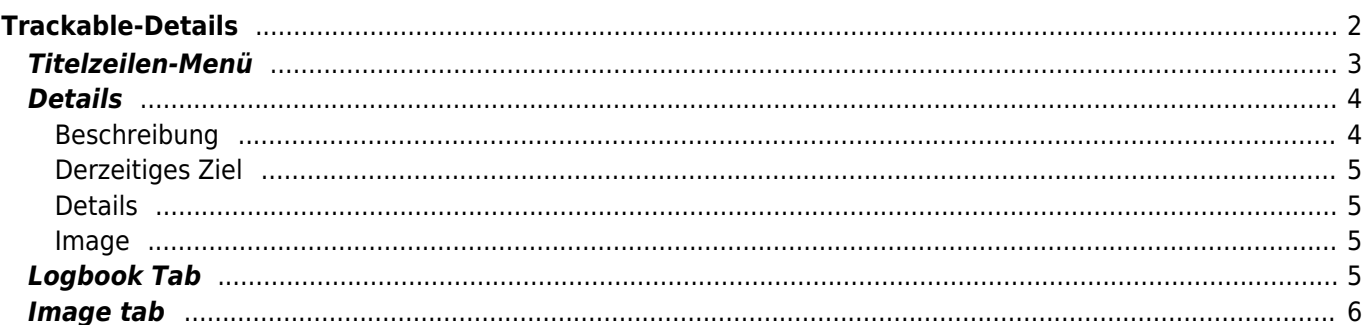

#### **Fix Me!** Q, **Diese Seite wurde noch nicht vollständig übersetzt. Bitte helfen Sie bei der**

**Übersetzung.** (diesen Absatz entfernen, wenn die Übersetzung abgeschlossen wurde)

# <span id="page-1-0"></span>**Trackable-Details**

Die Seite Trackable-Details enthält alle Informationen über einen spezifischen Trackable. Sie kann durch Klick auf einen Trackable im Inventar-Reiter der [Cache-Details,](https://cgeo.droescher.eu/de/cachedetails) vom Inventar welches auf der [Log-Seite](https://cgeo.droescher.eu/de/logging#inventory) angezeigt wird oder durch [direkte Suche](https://cgeo.droescher.eu/de/mainmenu/search) nach einem öffentlichen oder geheimen Tracking-Code eines Trackables.

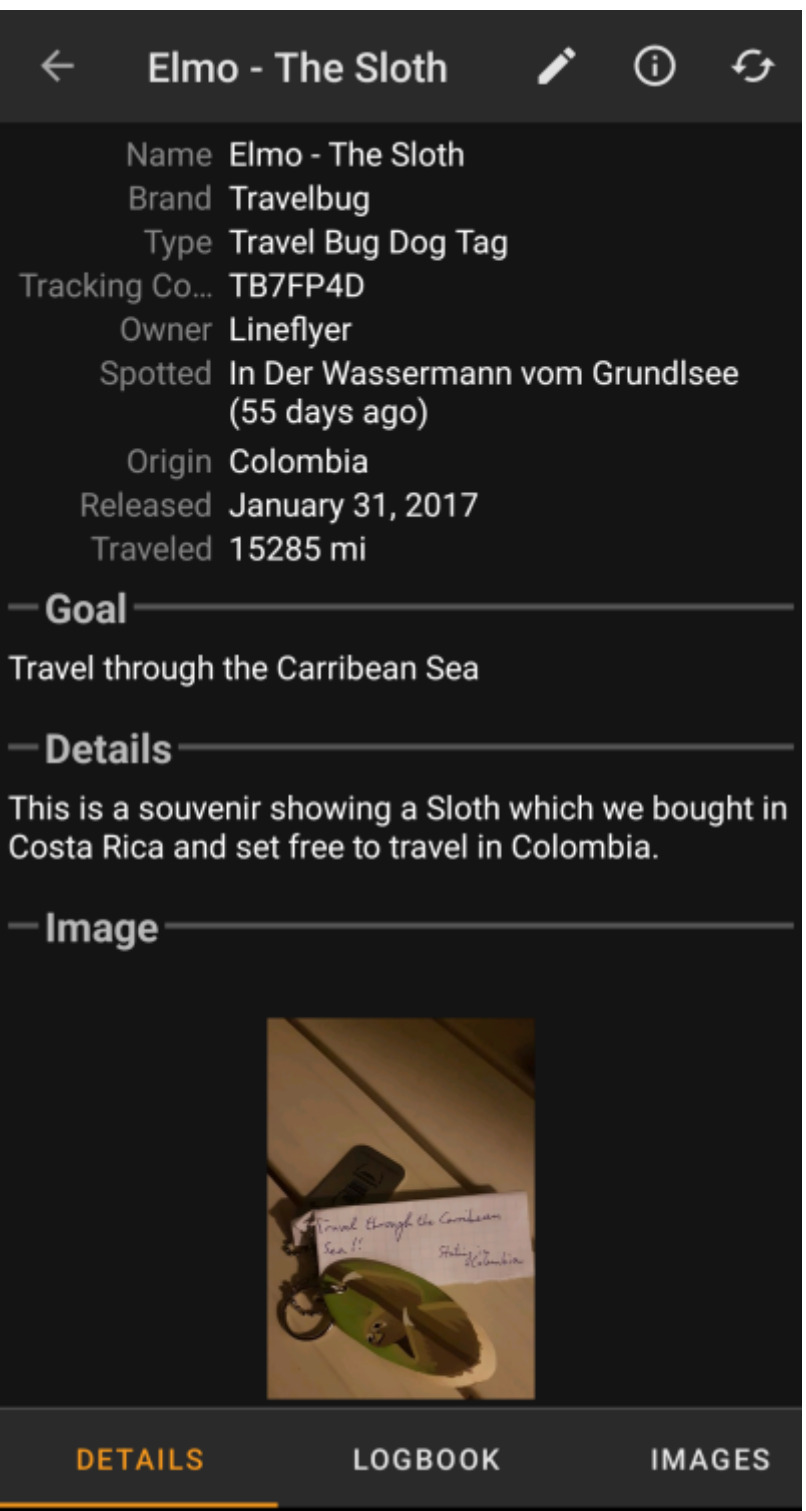

Die Trackable-Details verteilen sich über mehrere Karteireiter, die durch Wischen von links nach rechts oder umgekehrt zugreifbar sind. Nach dem Öffnen wird immer zuerst der Reiter Details angezeigt. Im unteren Bereich des aktuellen Karteireiters siehst du den Namen des Reiters und kannst dort auch zwischen den Karteireitern wechseln. Das Titelzeilen-Menü ist auf allen Reitern identisch.

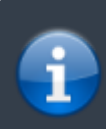

Da nicht alle [Trackable-Arten](https://cgeo.droescher.eu/de/loggingtb#supported_trackables) mit allen Funktionen unterstützt werden, könnten abhängig von der Trackable-Art einige Reiter fehlen.

Du kannst die komplette Anordnung der Karteireiter in der unten stehenden Tabelle sehen. Ein Klick auf das Bild in der Tabelle öffnet eine größere Version des Bildes, ein Klick auf die Überschrift bringt dich direkt zum jeweiligen Bereich im Benutzerhandbuch:

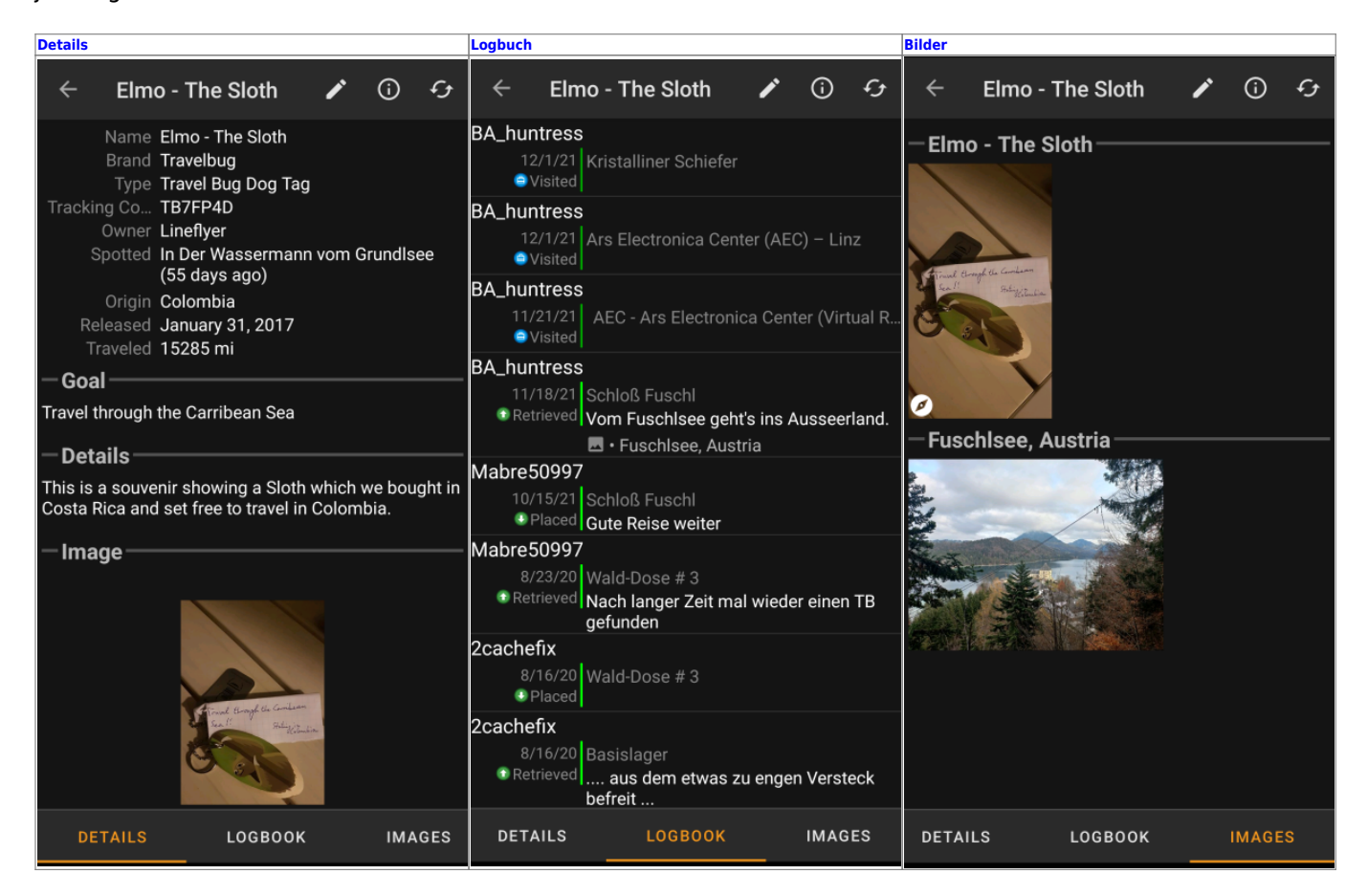

# <span id="page-2-0"></span>**Titelzeilen-Menü**

Die Titelzeile ist von allen Reitern verfügbar und enthält verschiedene Funktionen für den Trackable:

Die Symbole in der Titelzeile und der Inhalt hinter dem Überlauf-Symbol werden dynamisch basierend auf deiner Geräteauflösung und Bildschirmausrichtung verteilt. Daher ist es möglich, dass auf deinem Gerät mehr oder weniger Einträge entweder als Symbol angezeigt oder hinter dem Menü-Symbol versteckt sind.

Wenn ein Menüeintrag als Symbol angezeigt wird, kannst du lange auf das Symbol klicken um seine Funktion angezeigt zu bekommen.

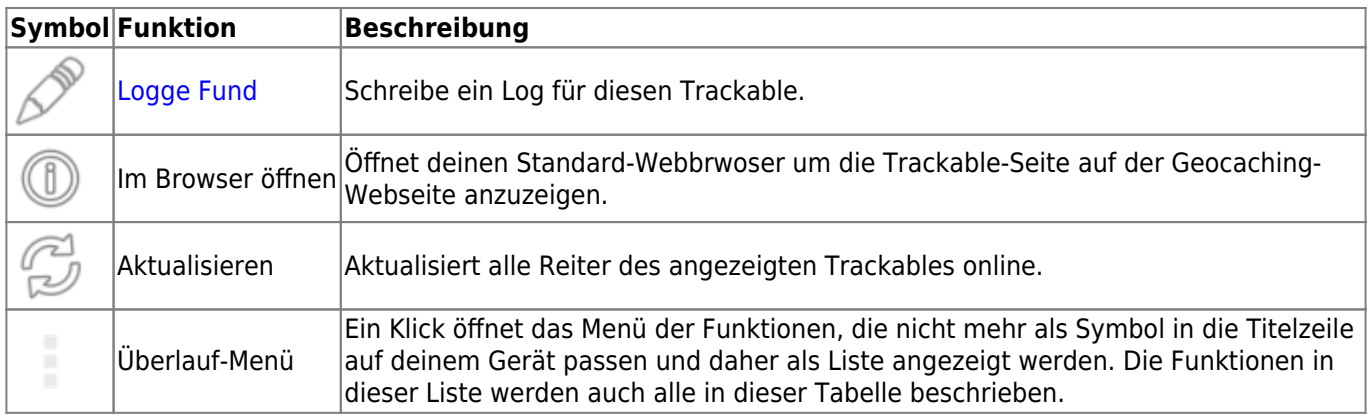

# <span id="page-3-0"></span>**Details**

#### <span id="page-3-1"></span>**Beschreibung**

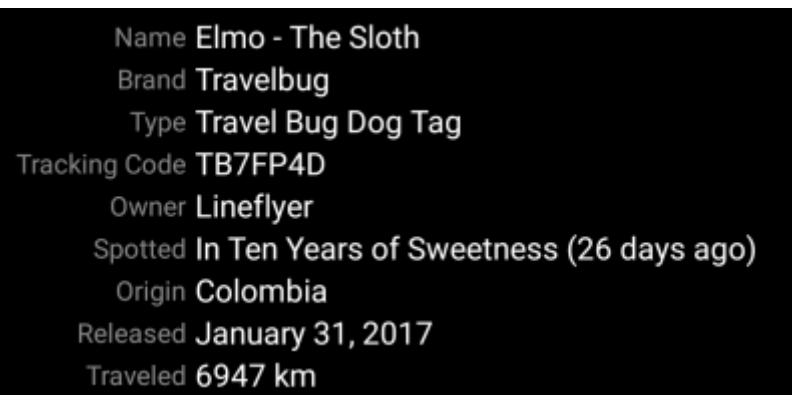

Der erste Bereich im Reiter Details enthält alle relevanten Informationen über diesen Trackable wie unten beschrieben:

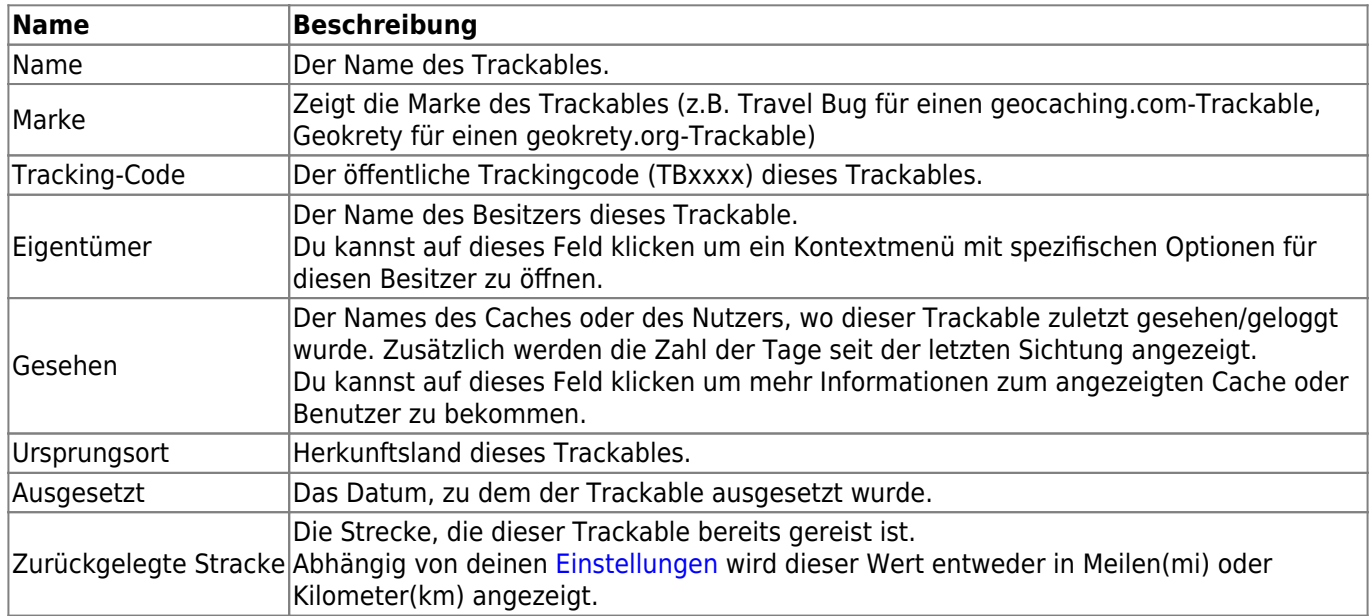

#### <span id="page-4-0"></span>**Derzeitiges Ziel**

### Goal

#### Travel through the Carribean Sea

Dieser Bereich des Reiters Details zeigt die Zielbeschreibung an, die der Besitzer des Trackables eingegeben hat.

Du kannst auf die Zielbeschreibung klicken um den Text oder Teile davon in die Zwischenablage zu kopieren. Weiterhin kannst du dies nutzen um die Beschreibung in eine andere Sprache zu übersetzen.

#### **Details**

<span id="page-4-1"></span>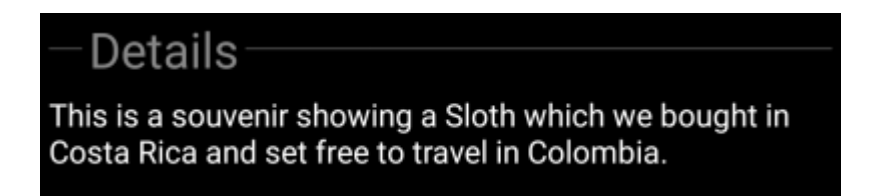

This section of the details tab shows the detailed description provided by the owner of this trackable.

You can click on the detailed description to copy the text or parts of it to your clipboard. Furthermore you can use it to trigger translating the description into another language.

#### <span id="page-4-2"></span>**Image**

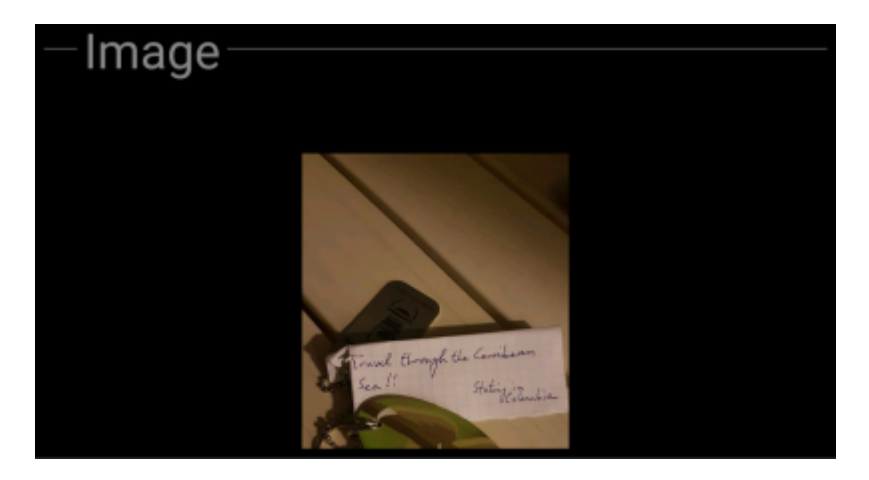

This section of the trackable details tab shows the default image the owner assigned to this trackable.

Clicking on the image opens the picture in your default image viewer.

## <span id="page-4-4"></span><span id="page-4-3"></span>**Logbook Tab**

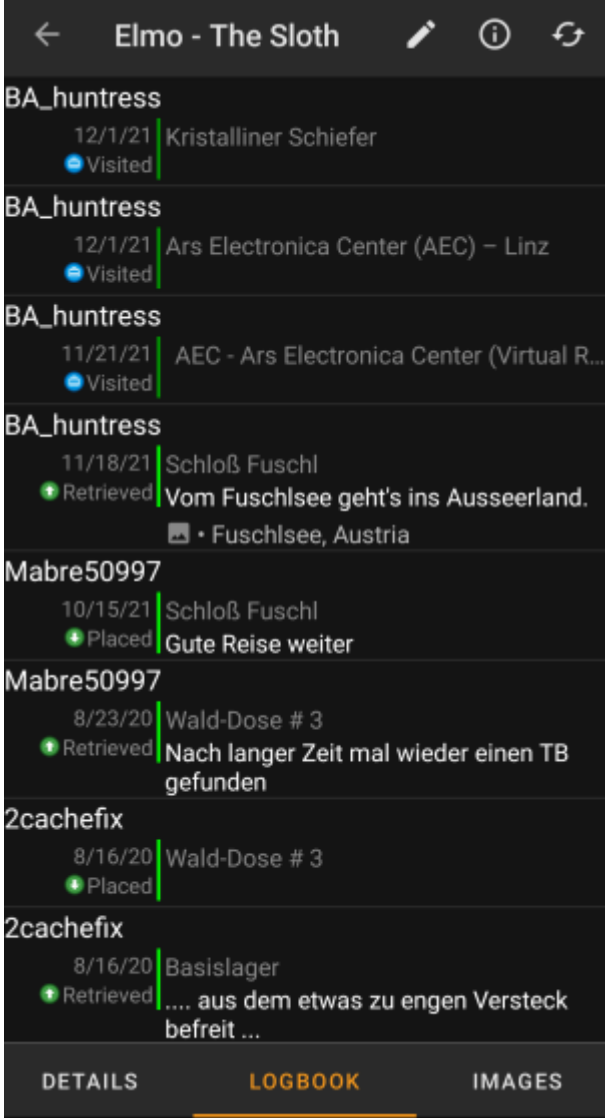

This tab contains a scroll able list with the log entries, each containing the username, the log date, the log type, the cache associated to the trackable log and the log text.

Clicking on the username will open a context menu with owner related search options.

Clicking on the log text allows you to copy the text to your clipboard. Furthermore you can use it to trigger translating the log into another language.

# <span id="page-5-0"></span>**Image tab**

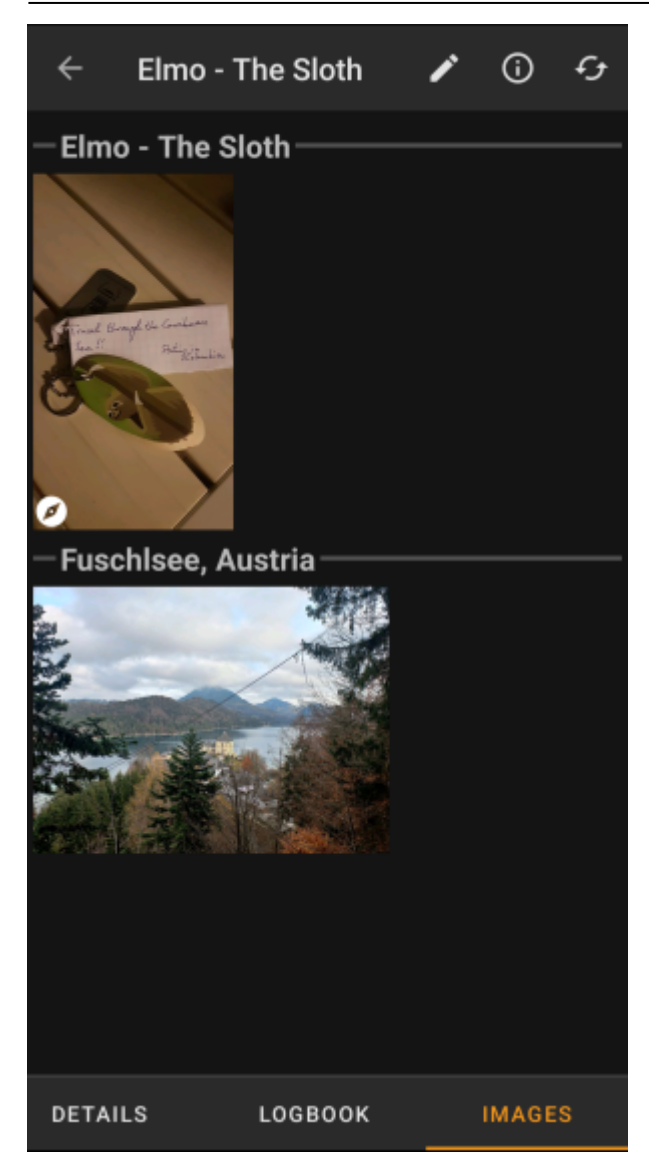

This tab contains the images available for the trackable. It will contain all pictures from the trackable description as well as all pictures attached to logbook entries available in the [logbook tab.](#page-4-4)

 This is not the same function as the trackable gallery on the geocaching web page, as only the log pictures of the most recent 35 logs but not all are shown here.

Clicking on an image opens the picture in your default image viewer.

If the image contains coordinates in its header info, a small compass rose icon will be shown on the lower left corner of the image. In this case you can short click or long click on that icon to start your preferred or secondary preferred [navigation](https://cgeo.droescher.eu/de/navigation).